Note- this instruction manual is an excerpt from a clean version of the final modified version of Attachment C: CA-GREET3.0 Technical Support Documentation, posted on August 13, 2018 as part of the rulemaking process supporting the LCFS amendments in effect from Q1 2019.

### **Tier 1 Simplified CI Calculator Instruction Manual**

### **Biodiesel and Renewable Diesel**

### **A. Introduction**

This document provides detailed instructions for the use of the Simplified CI Calculator for Tier 1 Biodiesel (BD) and Renewable Diesel (RD) pathway applications. This Calculator is to be used to determine the carbon intensity (CI) for either BD or RD produced from multiple feedstocks, including soy oil, canola oil, corn oil, used cooking oil (UCO), and tallow/animal fat. Each required specific input in the Calculator has been numerically labeled (i.e., 1.1, 1.2 etc.) so that users can follow the sequence and enter information as required.

#### **Download the Simplified CI Calculator here:**

<https://www.arb.ca.gov/fuels/lcfs/ca-greet/ca-greet.htm>

The Calculator has been automated to perform CI calculations using factors from the CA-GREET3.0 model. The Calculator replaces the existing Tier 1 Calculator and the operational data template in pathway application packages. Applicants are required to add facility information and verifiable monthly feedstock, operational energy use, fuel production and co-product data, and transport distances used in calculating the CI of BD and RD. **All inputs selected and input by the applicant must meet the requirements of the monitoring plan for entities required to validate or verify pursuant to sections 95491.1(c) and are subject to verification unless specifically exempted.**

This Calculator also includes additional reference material such as greenhouse gas emissions factors used in CA-GREET3.0 and reference fuel specifications. Also included with the Calculator is a detailed breakdown of the calculations used to determine the final CI of each fuel pathway.

The applicant may only enter values or make selections in input fields designated by CARB for user input/selection, and may not change any other values or fields in the Calculator.

### **B. Color Legend Used in the Calculator**

The Calculator uses the following color legend to differentiate required inputs, calculated values, etc., described below:

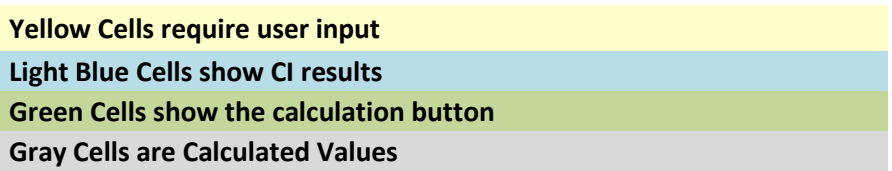

# **C. Calculator Overview**

The following table provides an overview of the tabs used in the Simplified CI Calculator.

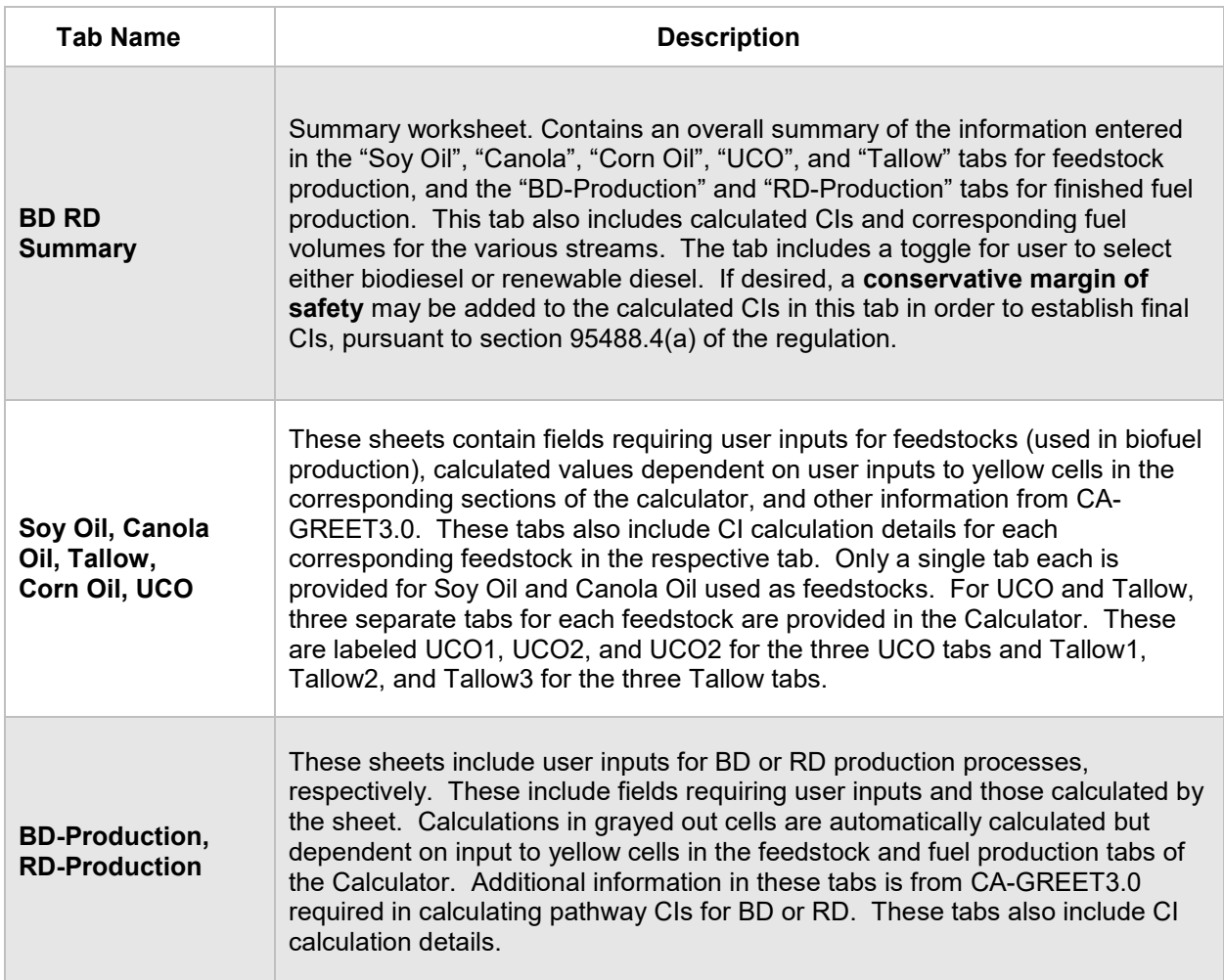

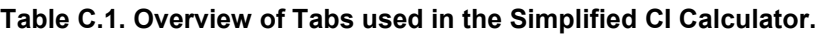

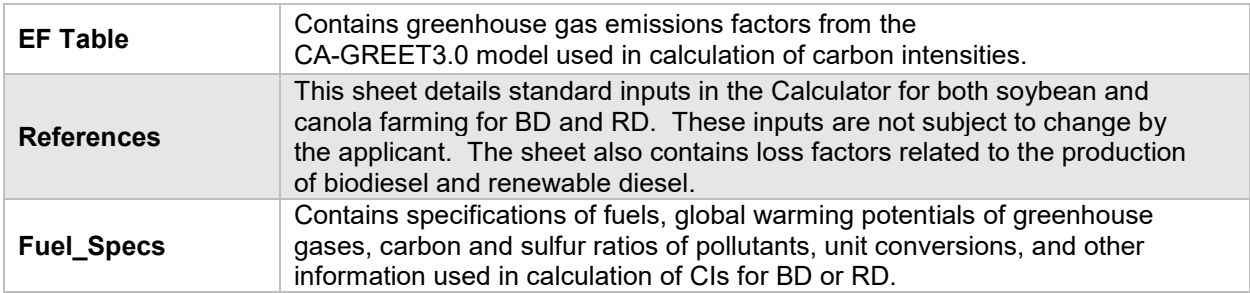

### **D. Calculator Details– Feedstock Tabs: Soy Oil, Canola, Tallow, UCO, and Corn Oil**

The feedstock tabs contain the input worksheets for all the feedstocks listed above. This section provides details for the Soy Oil tab only. The other feedstock tabs are similar. The Soy Oil tab consists of the following major components (applies generally to *ALL* feedstock categories above with minor differences for the UCO and Tallow tabs):

- Section 1. Applicant Information for Soy Oil Production
- Section 2. Information for Soy Oil Production
- Section 3. Feedstock Inputs

#### *Section 1: Applicant Information for Soy Oil Production*

Begin by selecting the appropriate feedstock tab and entering the company and facility information, including the location of the feedstock processing facility. Details for entering data in all required fields are provided below.

| <b>Field Name</b>                   | <b>Description</b>                                                                          |
|-------------------------------------|---------------------------------------------------------------------------------------------|
| 1.1. Company Name                   | Registered name of the company.<br>Example "ABC Company, LLC" or<br>"ABC Company, Inc."     |
| 1.2. Company ID                     | Enter U.S. EPA Company ID. If not<br>available, contact CARB for LCFS<br>Company ID.        |
| 1.3. Facility ID                    | Enter the Company's Facility ID. If not<br>available, contact CARB for LCFS<br>Facility ID. |
| 1.4. Soy Oil Production<br>Location | Enter City, State, and Country from where<br>Soy Oil is sourced.                            |

**Table D.1. List of input fields for Section 1 of the Simplified CI Calculator.**

# *Section 2: Information for Soy Oil Production*

Table D.2 lists the details of fields in Section 2 of the Soy Oil tab.

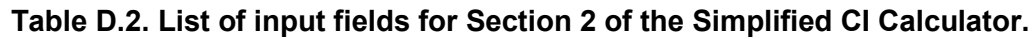

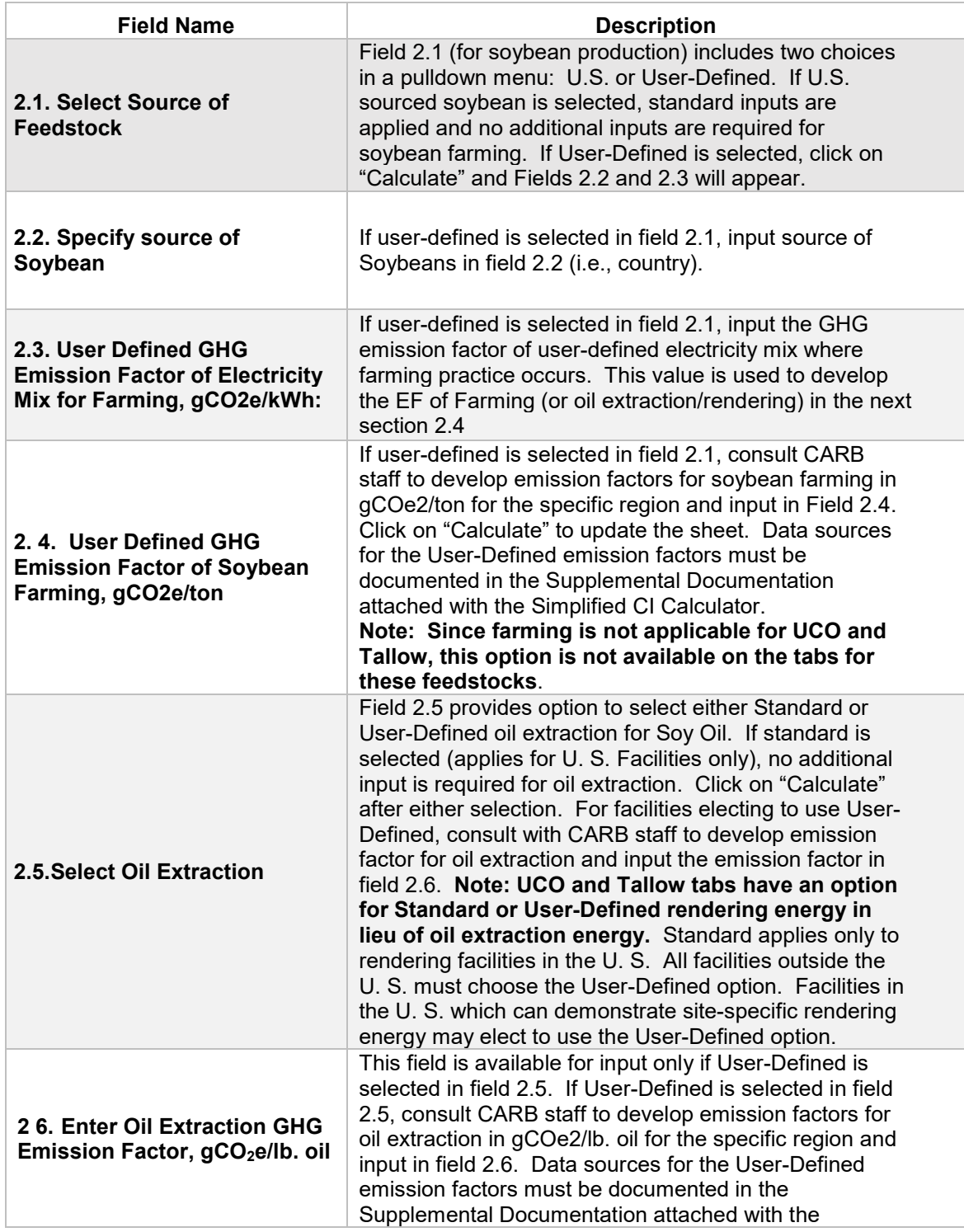

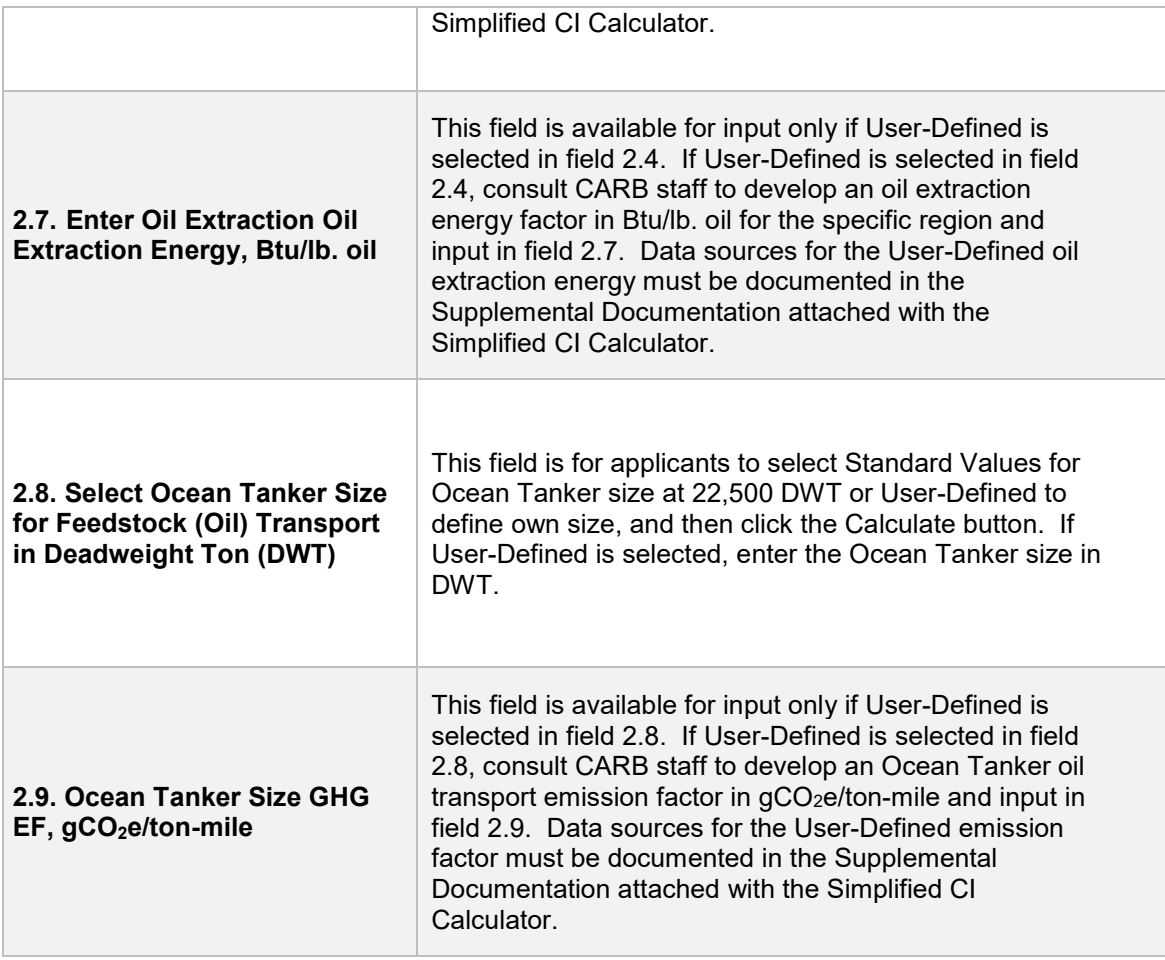

# *Section 3: Feedstock Inputs*

Table D.3 lists the fields used in Section 3 of the Soy Oil tab in the Calculator.

#### **Table D.3. List of input fields for Section 3 in the Soy Oil Tab of the Simplified CI Calculator**

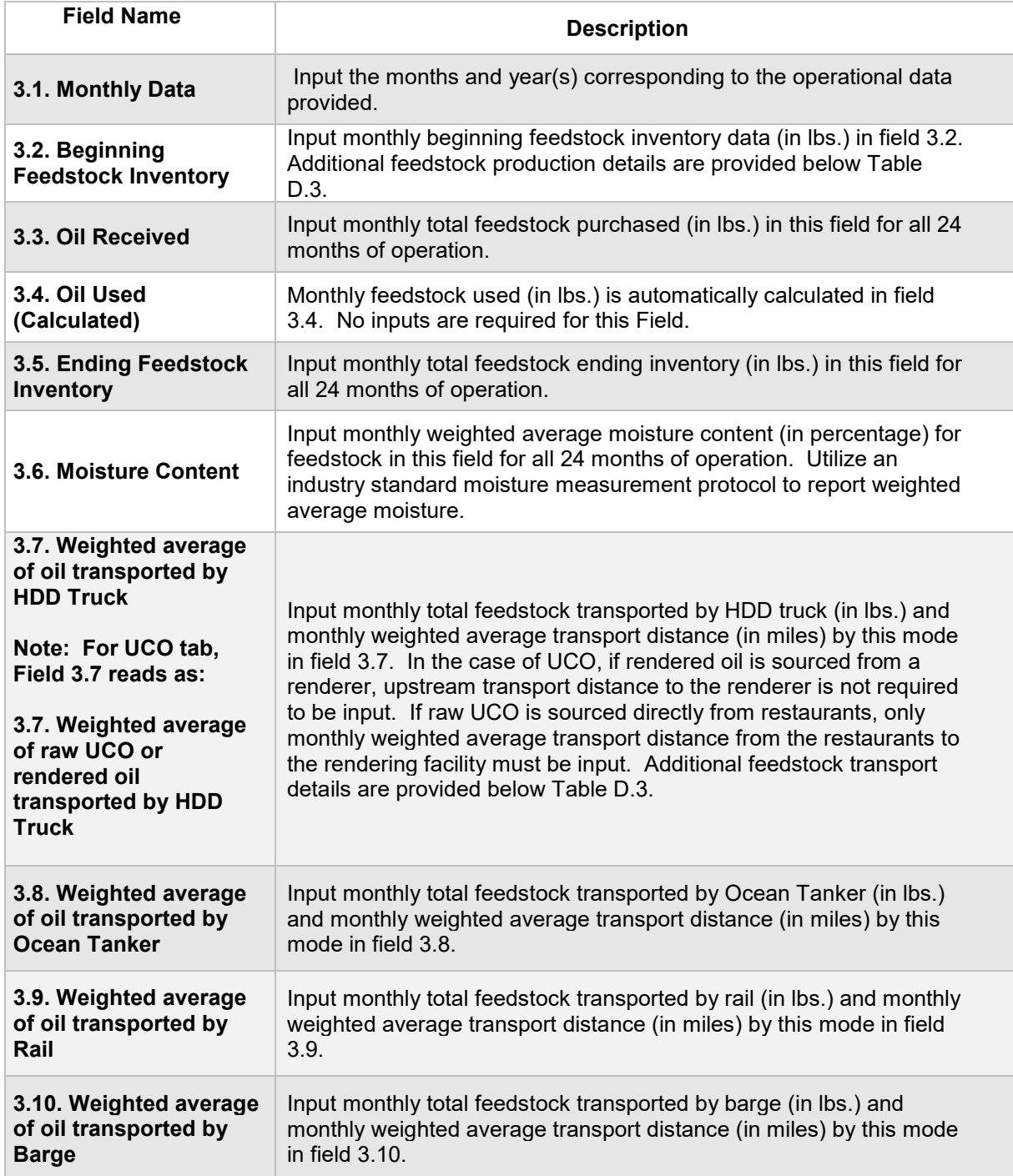

#### *Additional details for Feedstock-Specific tab, Section 3*

Feedstock Inputs (Fields 3.2-3.6)

For feedstock inputs, enter data for site-specific inputs for feedstock inventory to enable calculation of quantity of feedstock used in biofuel production. Cells which are grayed out are calculated values and do not require applicant input. The first input field is the monthly beginning inventory of feedstock (in lbs.). Input monthly totals for feedstock received (as purchased) in lbs. and total monthly ending feedstock inventory in lbs. The monthly total quantities must be inclusive of moisture and not reported on a dry basis. The inventory data are used to determine the total feedstock used for biofuel production.

Feedstock Transport (Fields 3.7-3.10)

Given the likelihood that a batch of feedstock transport may entail more than one mode of transport, staff suggests a calculation methodology detailed below. The example detailed is for Soy Oil transported to a biomass-based diesel production facility. The same suggested approach could be used for all feedstocks used in by a production facility.

The example lists five different batches of Soy Oil delivered to a biomass-based diesel facility. The Table provides details of individual transport modes for each batch received at the facility. The suggested calculation methodology includes direct transport by a single mode of transport, and also transport which includes more than one mode of transport to ship feedstock from the source to the biomass-based diesel production facility.

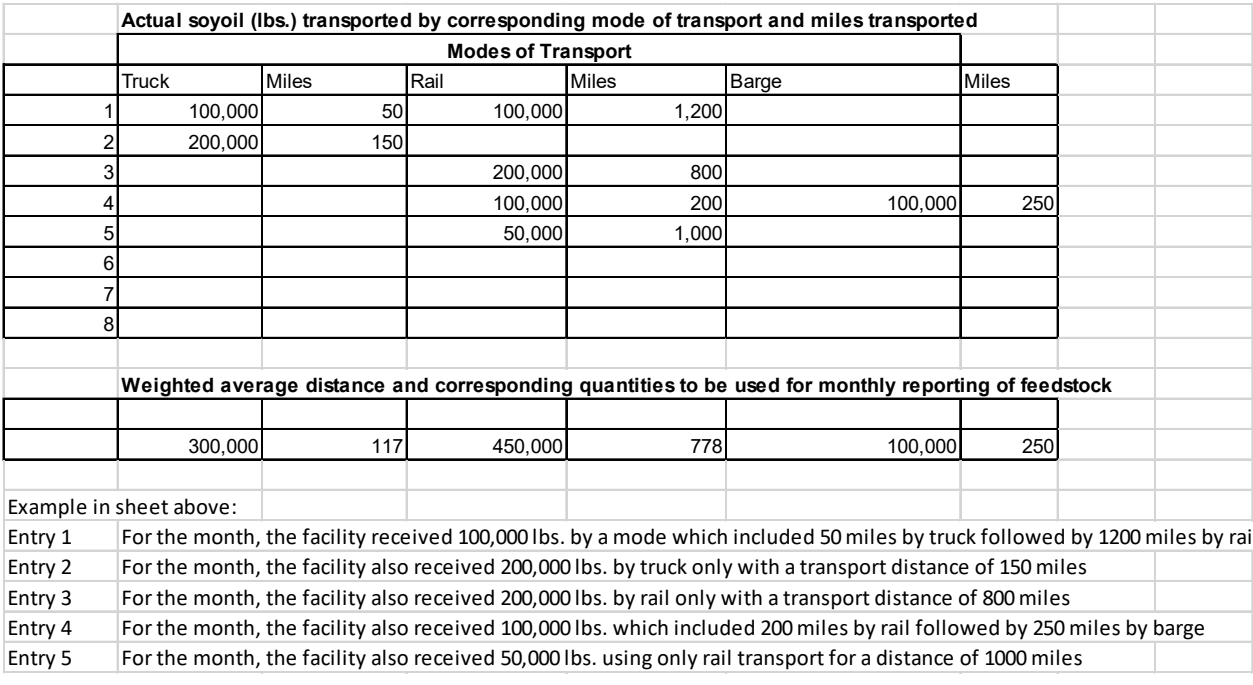

For these scenarios, the facility shall report 300,000 lbs. of soy oil with a weighted average distance of 117 miles by HDD truck, 450,000 lbs. of soy oil with a weighted average distance of 778 miles by rail and 100,000 lbs. of soy oil with a weighted average distance of 250 miles by barge.

For transport of feedstock, applicants must calculate the appropriate mileage for each mode of transport as described below. For rail transport, mileage must be based on the rail network maps from either BNSF Railway<sup>[1](#page-8-0)</sup> or Union Pacific.<sup>2</sup> For facilities which are not directly located on the BNSF or Union Pacific rail network, applicants may use a publicly available web-based driving distance estimator for the distance between the facility and the applicable rail depot. Truck transport distance between two points may be determined using a publicly available web-based driving distance estimator.Barge transport distance must be calculated using a reputable online mapping system, reported in miles. $3$  Nautical miles calculated by the online mapping system must be converted to miles using the conversion factor of 1 nautical mile/1.152 miles. $4$ 

<span id="page-8-0"></span> <sup>1</sup> BNSF railway system:<http://www.bnsf.com/customers/where-can-i-ship/>

<span id="page-8-1"></span><sup>2</sup> Union Pacific system:<https://www.up.com/aboutup/usguide/index.htm>

<span id="page-8-2"></span><sup>3</sup> Example of an online nautical distance mapping system: [https://www.marinetraffic.com/en/voyage](https://www.marinetraffic.com/en/voyage-planner)[planner](https://www.marinetraffic.com/en/voyage-planner)

<span id="page-8-3"></span><sup>4</sup> Nautical miles to miles conversion factor source: [http://www.metric-conversions.org/length/uk-nautical](http://www.metric-conversions.org/length/uk-nautical-miles-to-miles.htm)[miles-to-miles.htm](http://www.metric-conversions.org/length/uk-nautical-miles-to-miles.htm)

# **E. Calculator Details – BD-Production Tab**

The "BD-Production" tab contains the CI calculation worksheet for biodiesel production consisting of the following major components:

- Section 1. Application Information, Pathway Summary, and Estimated CI
- Section 2. Information for Biodiesel Production (FAME)
- CI Calculation Details

All CI values are calculated based on relevant site-specific inputs entered into the respective input fields. After all site-specific inputs for a given facility have been entered, the calculated CIs will represent the pathway CIs for the various streams as detailed in this tab and the "BD RD Summary" tab. Details for entering data in all required fields are included below.

*Section 1: Application Information, Pathway Summary, and Estimated CI*

Table E.1 includes fields requiring inputs related to applicant, facility location. This section also provides a summary of pathway CIs corresponding to inputs in the feedstock tabs and the BD-Production tab. All CI values are calculated based on relevant site-specific inputs which have to be entered in the respective input fields. Only after all site-specific inputs for a given facility have been entered will the calculated CIs represent the pathway CIs for the various streams as detailed in this tab.

| <b>Field Name</b>             | <b>Description</b>                                                                                                    |
|-------------------------------|----------------------------------------------------------------------------------------------------|
| 1.1. Applicant                | Registered name of the company. Example<br>"ABC Company, LLC" or "ABC Company, Inc."                                                                                                    |
| 1.2. Facility Location        | Enter City, State, and Country of BD production<br>facility.                                                                                                    |
| 1.3. Pathway Summary          | Field to include a summary of the BD pathways<br>such as "soy oil and tallow to BD".                                                                                                    |
| 1.4. Provisional Application? | If available data is less than 24 months, select<br>"Yes", else "No", and click "Calculate". If<br>"Provisional", input available months of operational<br>data starting in Month 1 of the Calculator (minimum<br>three months of operational data required to meet<br>provisional requirements). |
| 1.5. Application Number       | Enter the application number provided by the AFP.                                                                                                    |
| 1.6. Facility Number          | Enter the Facility ID.                                                                                                    |
| 1.7. Application Date         | Enter Application Date in the format MM/DD/YYY                                                                                                    |

**Table E.1. List of input fields for Section 1 of the BD-Production tab.**

This section of the calculator contains the calculated CI results for BD pathways. The final results are displayed here after the data are entered and the user clicks the "Calculate" button.

# *Section 2: Information for Biodiesel Production (FAME)[5](#page-10-0)*

The following table lists the fields used in Section 2 of the BD-Production tab.

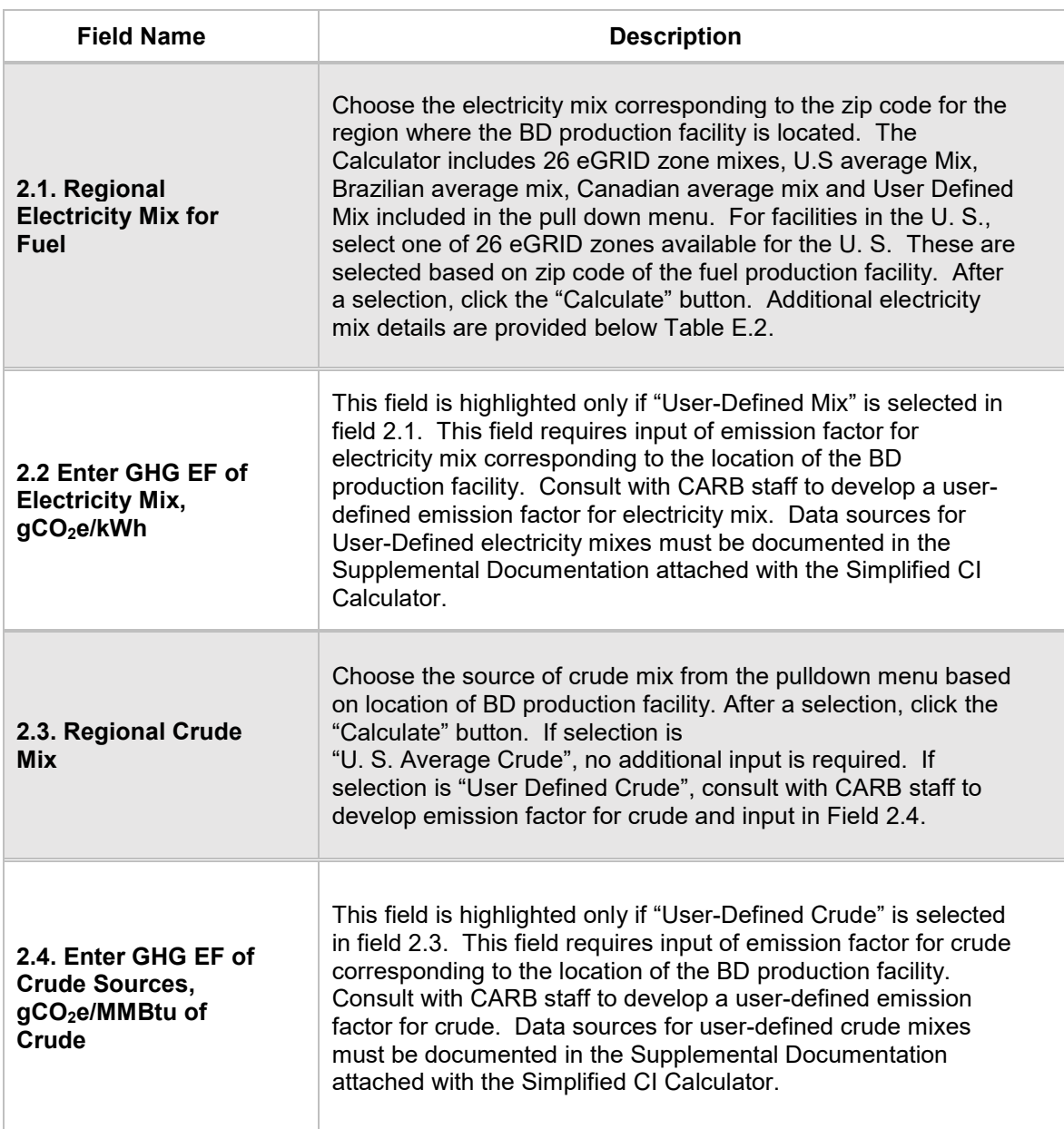

# **Table E.2. List of input fields for Section 2 of the BD-Production tab**

<span id="page-10-0"></span> <sup>5</sup> FAME: Fatty Acid Methyl Esters (FAME) through a transesterfication process by mixing fats and oils with an alcohol and a catalyst to create a reaction that produces biodiesel and other co-products.

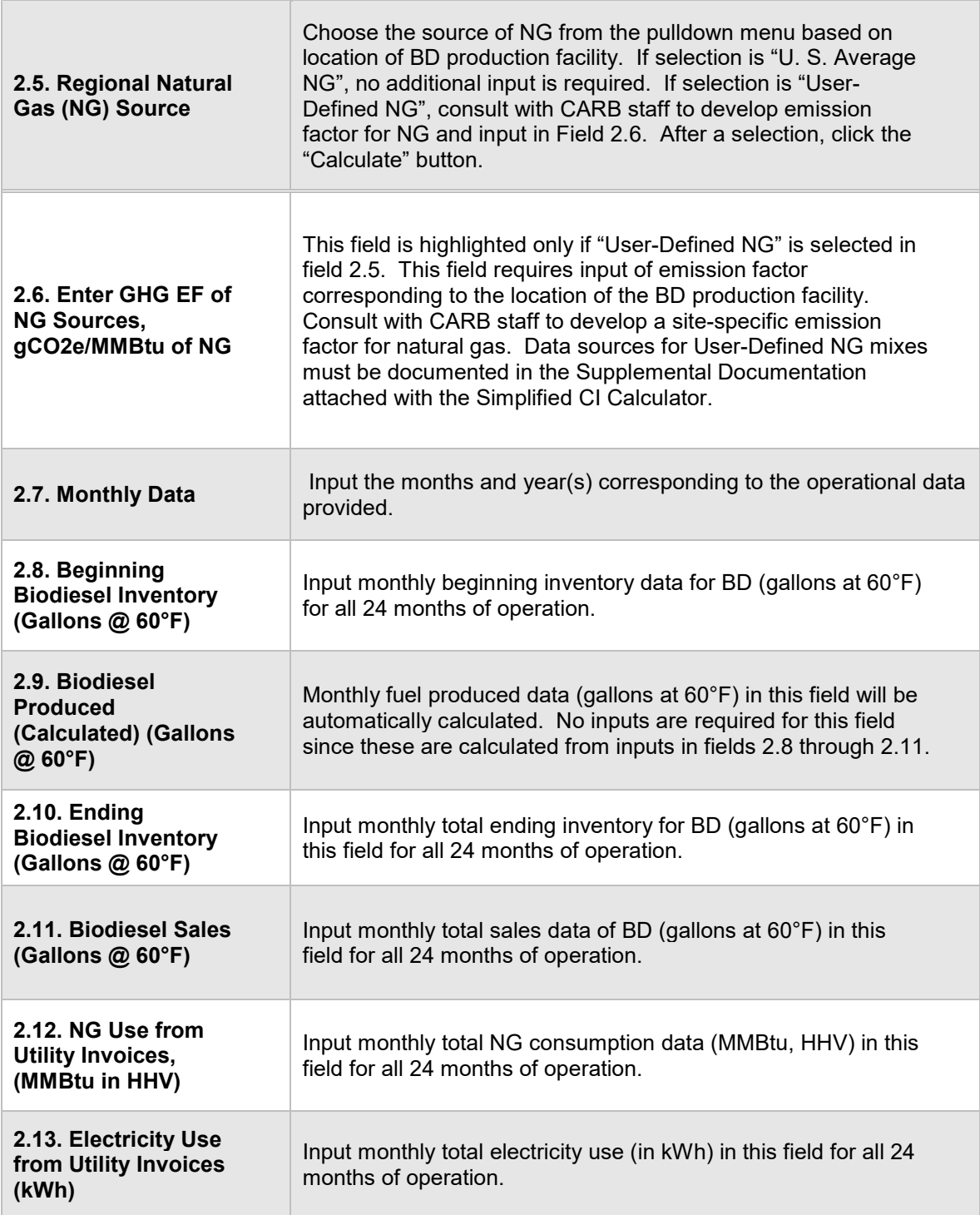

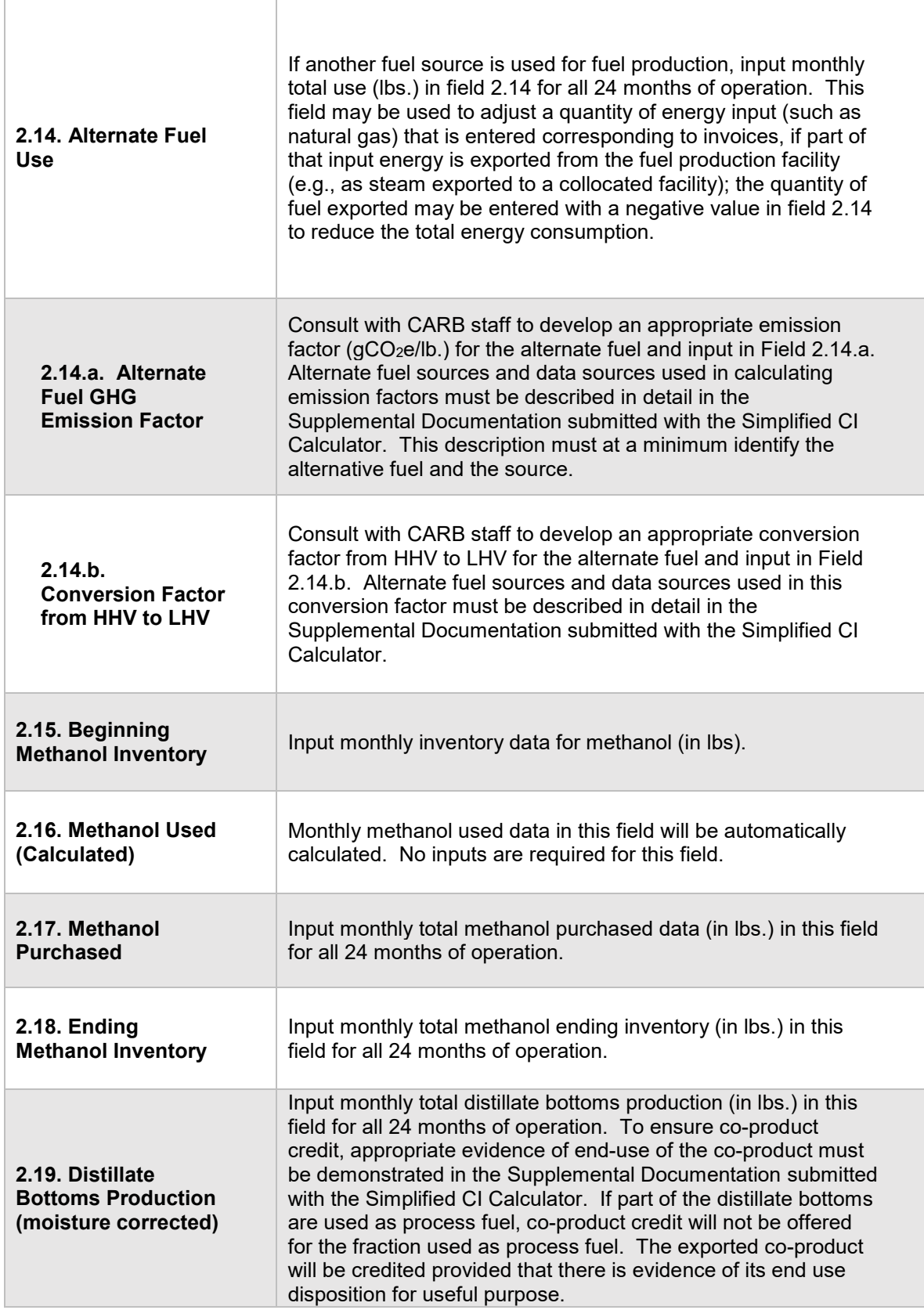

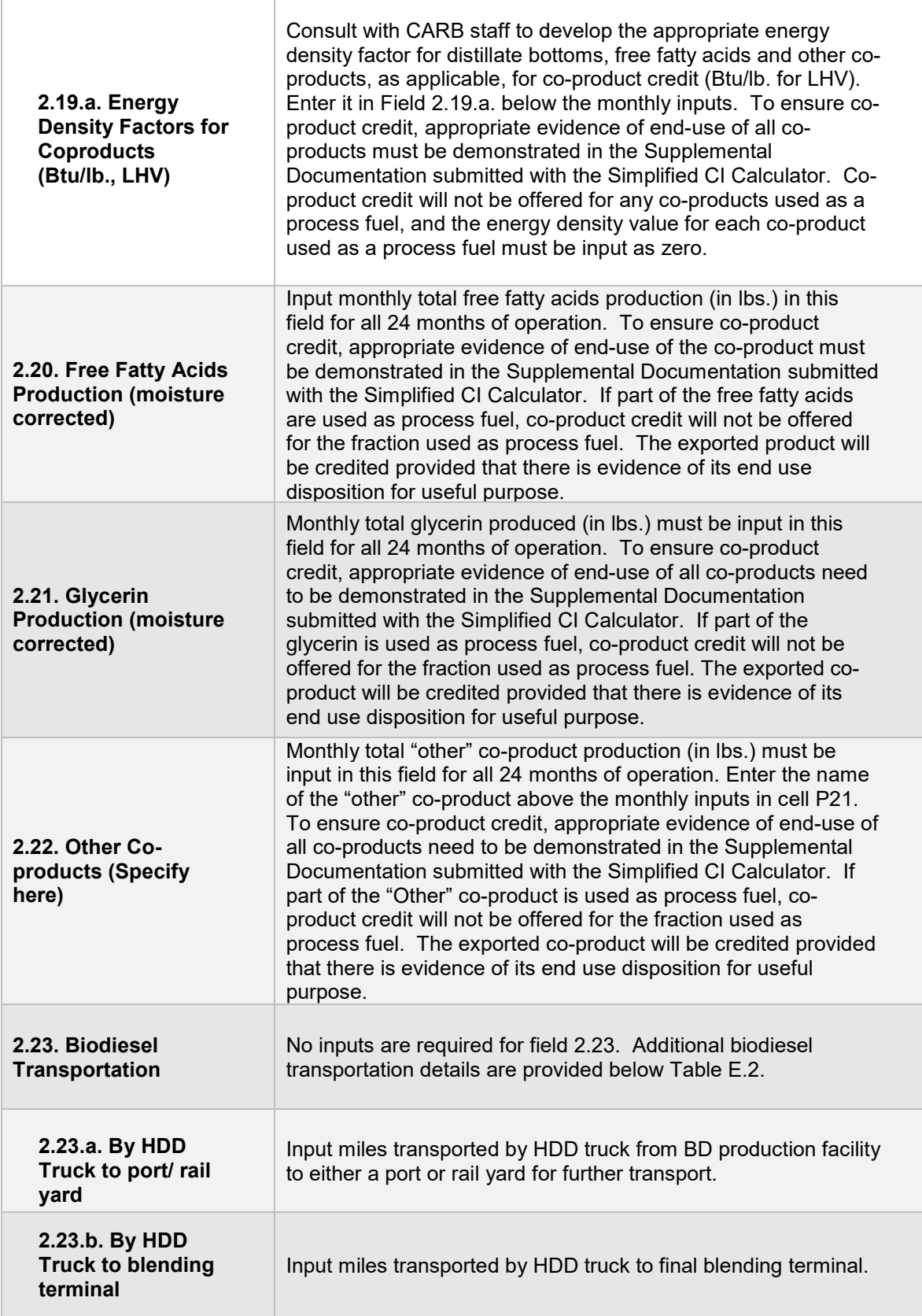

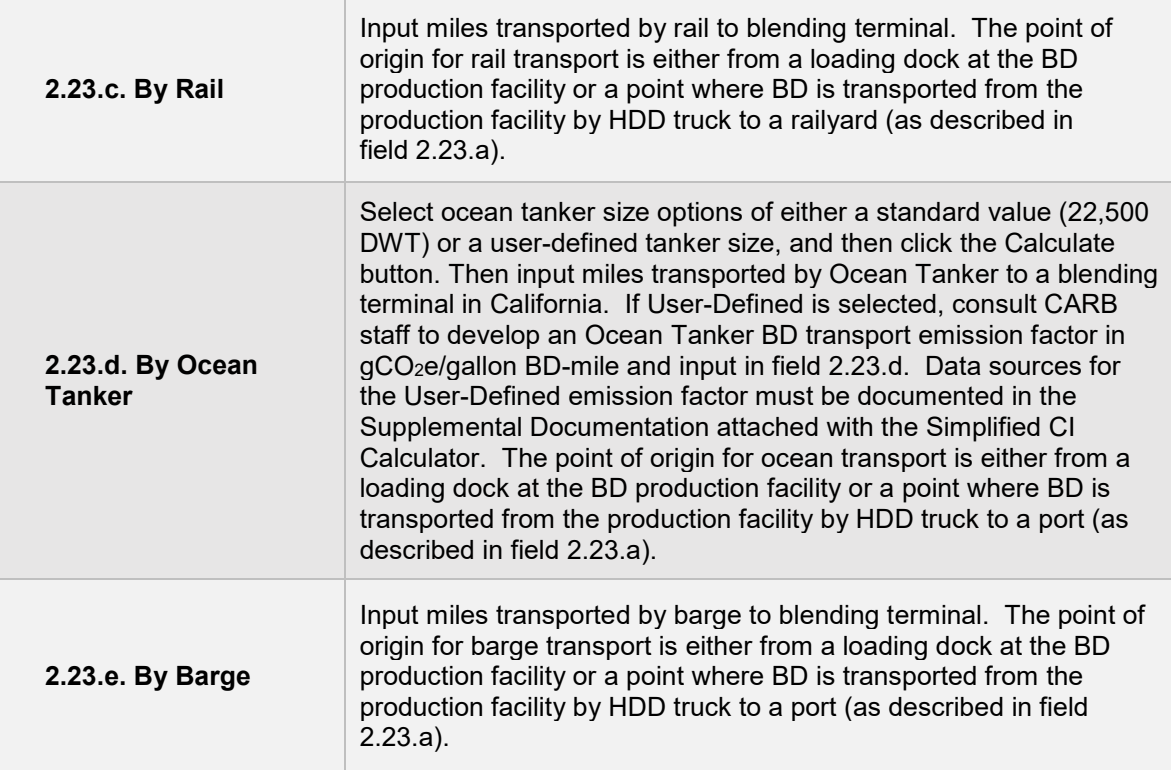

*Additional details for BD Production Tab, Section 2*

Electricity Mix (field 2.1)

The applicant must select a regional electricity mix for biodiesel production from Electricity Mix Region for Fuel". The dropdown menu consists of 30 subregions (26 from the U.S based on eGRID2014v2 <sup>[6](#page-15-0)</sup> one from Brazil, one from Canada, one representing the U.S average, and one for User-Defined region<sup>7</sup>).

Biodiesel Transportation (field 2.23)

For transport of finished fuel to California, applicants must input the appropriate transport distance by HDD truck, by Rail, by Ocean Tanker and by Barge, as applicable. Emissions from transport modes are additive to reflect all legs of transport of finished fuel to California.

**Note:** For applicants who expect to use various combinations of transport modes to ship fuel to California, staff suggests calculating the CIs for each combination and inputting the combination with the highest CI in the Simplified CI Calculator to prevent unintentional exceedance of the pathway CI. The supplemental documentation provided with the application must include the CIs for each of the anticipated combinations and highlight the combination used in the Calculator.

### *CI Calculation Details*

This section contains an example pathway CI calculation with a detailed breakdown of all calculations used for CI determination based on information entered by the user and applicable reference data. These calculations are included below section 2 in the BD production tab.

<span id="page-15-0"></span> $6$  United States Environmental Protection Agency, 11<sup>th</sup> edition of the Emissions & Generation Resource Integrated Database with year 2014 data (eGRID2014v2, released February 27, 2017): https://www.epa.gov/sites/production/files/2017-02/documents/egrid2014\_summarytables\_v2.pdf

<span id="page-15-1"></span> $7$  Applicants must consult CARB staff to develop emission factors for User-Defined electricity.

# **F. Calculator Details – RD-Production Tab**

The "RD-Production" tab contains the CI calculation worksheet consisting of the following major components:

- Section 1. Application Information, Pathway Summary, and Estimated CI
- Section 2. Renewable Diesel Production Data (via Hydrotreating)
- Section 3: CI Calculation Details

All CI values are calculated based on relevant site-specific inputs entered in the respective input fields. After all site-specific inputs for a given facility have been entered, the calculated CIs will represent the pathway CIs for the various streams as detailed in this tab and in the "BD RD Summary" tab. Details for entering data in all required fields is detailed below.

#### *Section 1: Applicant Information,* Pathway Summary, and Estimated CI

Table F.1 includes fields requiring inputs related to applicant, facility location. This section also provides a summary of pathway CIs corresponding to inputs in the feedstock tabs and the RD-Production tab. All CI values are calculated based on relevant site-specific inputs which have to be entered in the respective input fields. Only after all site-specific inputs for a given facility have been entered, the calculated CIs will represent the pathway CIs for the various streams as detailed in this tab.

#### **Table F.1. List of input fields for Section 1 of the RD-Production Tab.**

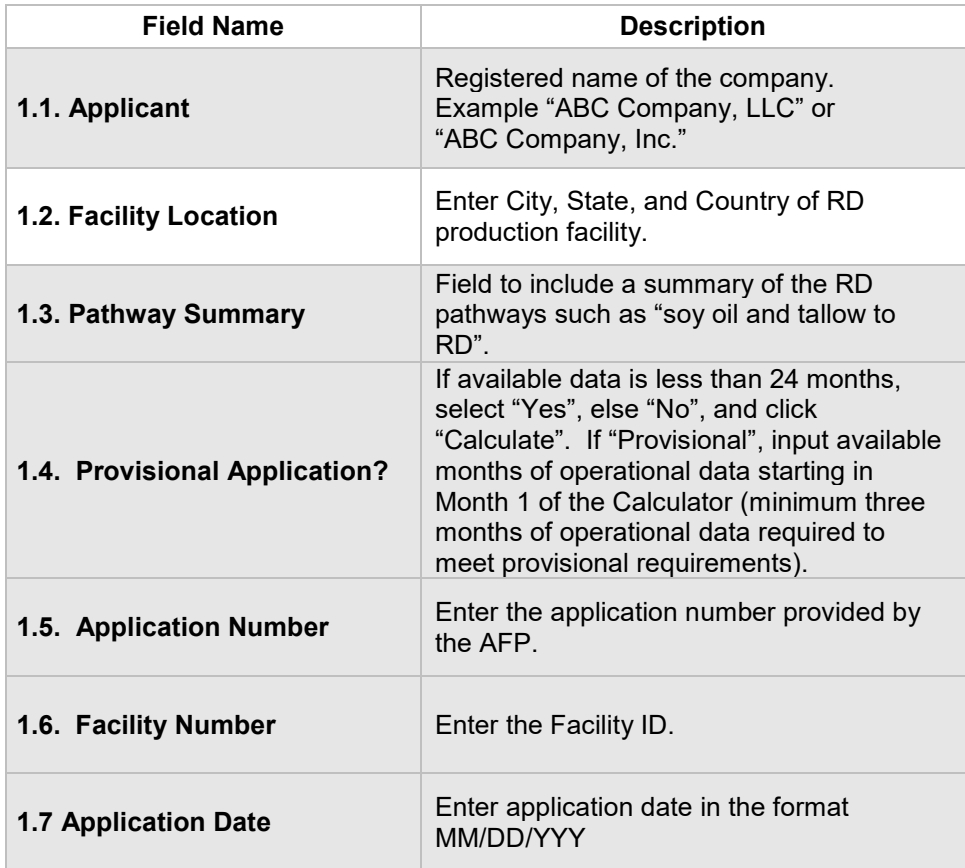

# *Section 2: Renewable Diesel Production Data (via Hydrotreating)*

The following table lists the fields used in Section 2 of the RD-Production tab.

# **Table F.2. List of input fields for Section 2 of the RD-Production tab**

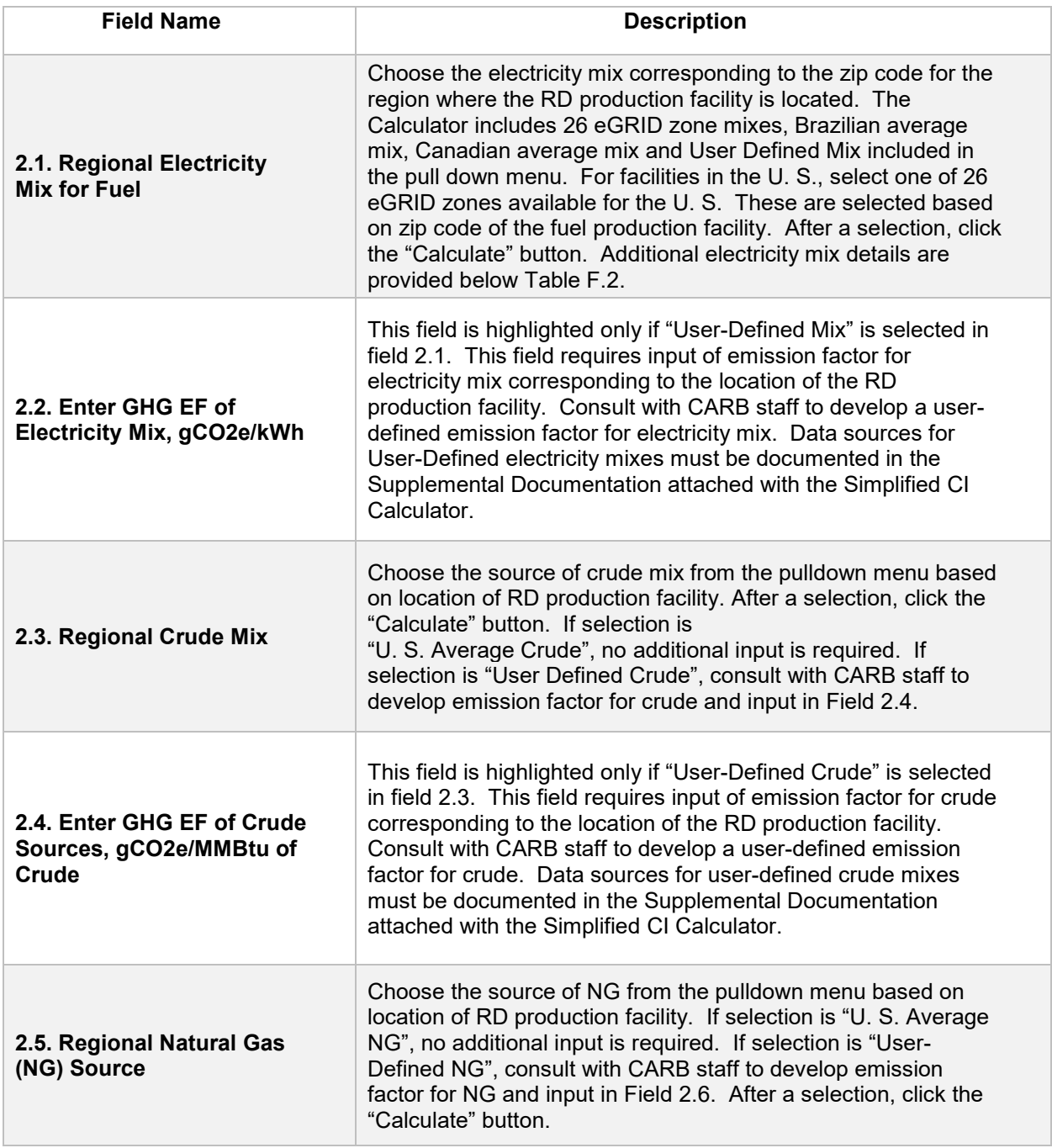

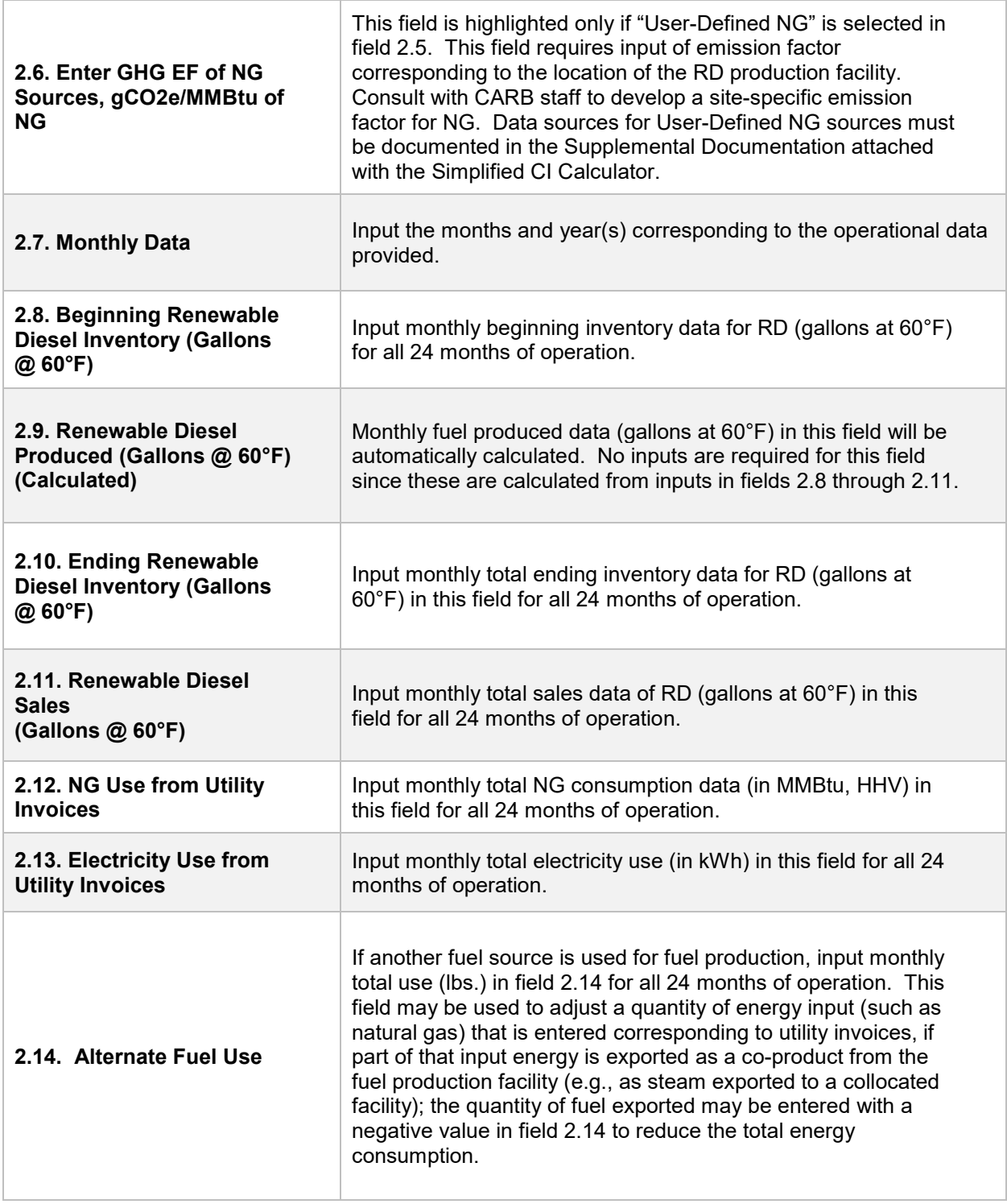

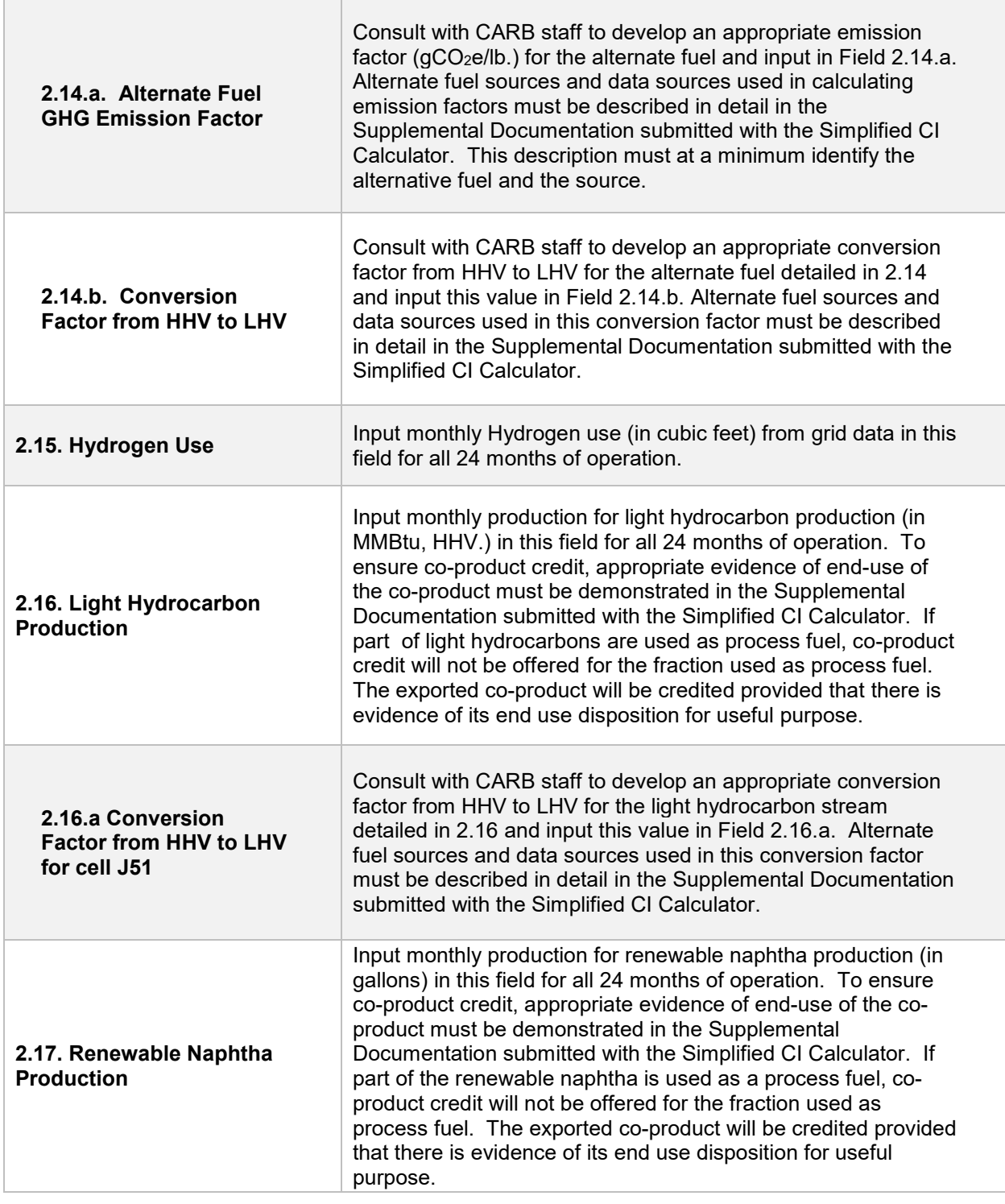

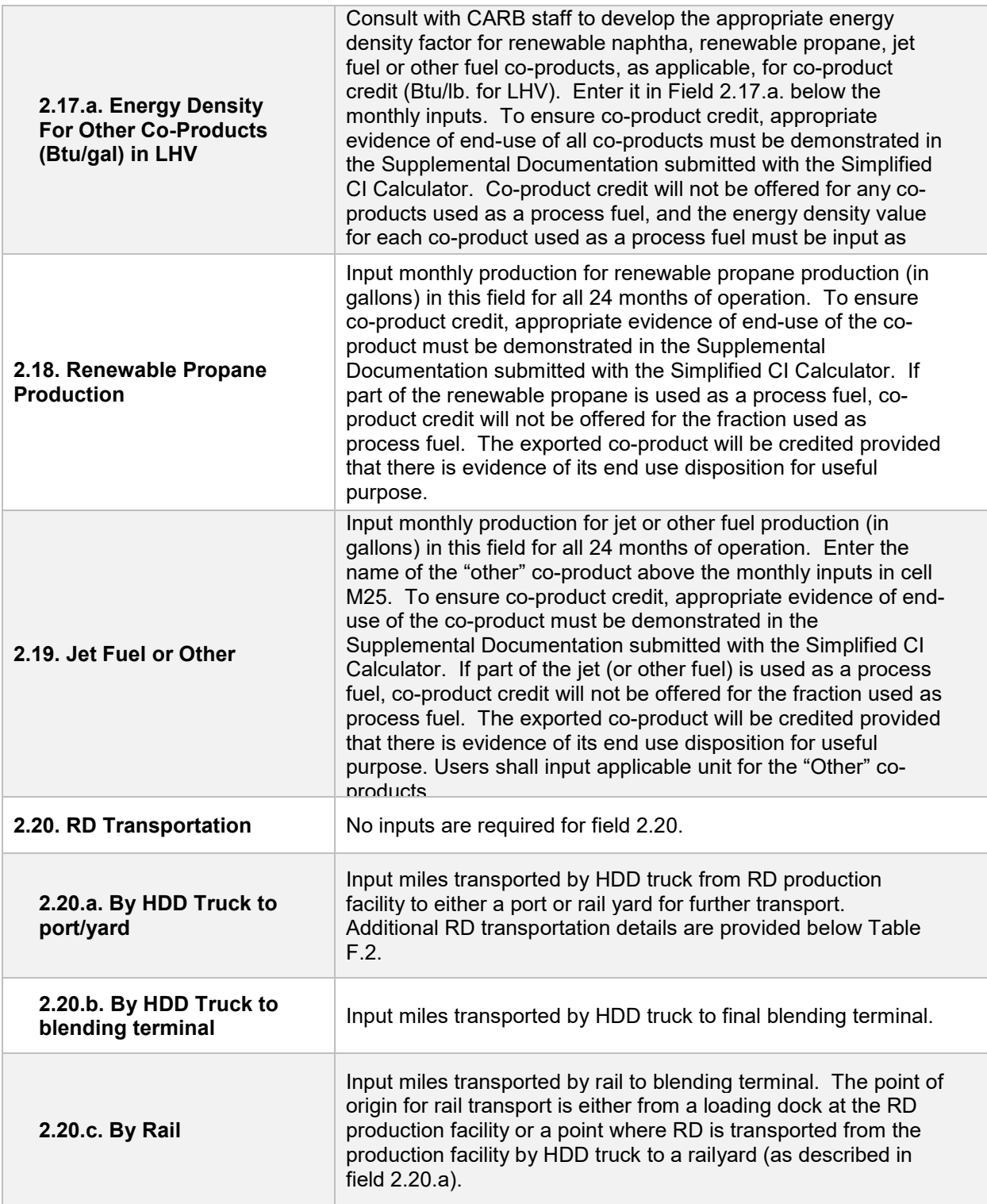

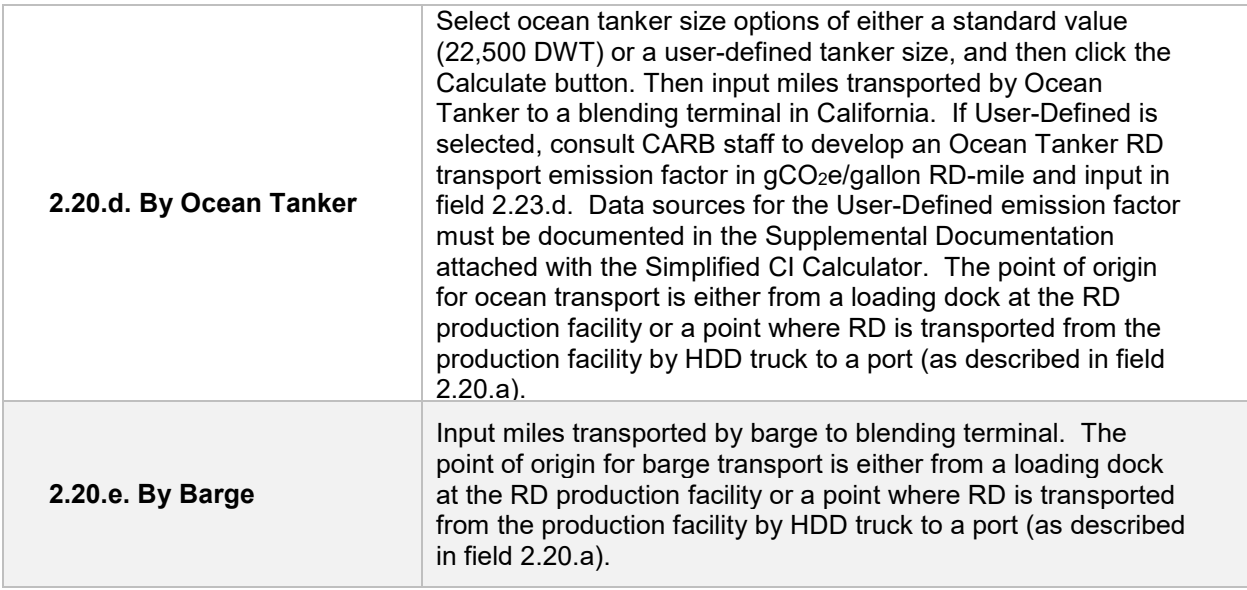

### *Additional details for RD Production Tab, Section 2*

Electricity Mix (field 2.1)

The applicant must select a regional electricity mix for renewable diesel production from Electricity Mix Region for Fuel". The dropdown menu consists of 30 subregions (26 from the U.S based on eGRID2014v2 [8](#page-22-0), one from Brazil, one from Canada, one representing the U. S. average, and one for User-Defined region<sup>9</sup>).

Renewable Diesel Transportation (field 2.20)

For transport of finished fuel to California, applicants must input the appropriate transport distance by HDD truck, by Rail, by Ocean Tanker and by Barge, as applicable. Emissions from transport modes are additive to reflect all legs of transport of finished fuel to California.

**Note:** For applicants who expect to use various combinations of transport modes to ship fuel to California, staff suggests calculating the CIs for each combination and inputting the combination with the highest CI in the Simplified CI Calculator. The supplemental documentation provided with the application must include the CIs for each of the anticipated combinations and highlight the combination used in the Calculator.

<span id="page-22-0"></span><sup>&</sup>lt;sup>8</sup> United States Environmental Protection Agency, 11<sup>th</sup> edition of the Emissions & Generation Resource Integrated Database with year 2014 data (eGRID2014v2, released February 27, 2017): https://www.epa.gov/sites/production/files/2017-02/documents/egrid2014\_summarytables\_v2.pdf

<span id="page-22-1"></span><sup>&</sup>lt;sup>9</sup> Applicants must consult CARB staff to develop emission factors for User-Defined electricity.

#### *CI Calculation Details*

This section contains an example pathway CI calculation with a detailed breakdown of all calculations used for CI determination based on information entered by the user and applicable reference data. These calculations are below Section 2 in the RD production tab.